#### $\frac{1}{2}$ **MINISTÈRE DE L'INTÉRIEUR** ET DES OUTRE-MER – – –<br>Liberté<br>Égalité<br>Fraternité

Guide Usagers

Portail des aides

du ministère des Outre-mer

## **MES DE MANUEL DE L'ANNES DE L'INTÉRIEUR<br>DE L'INTÉRIEUR<br>ET DES OUTRE-MER<br>Agressi<br>Agressi** Le portail des aides

Pour accéder au portail des aides :

## https://subventions.outre-mer.gouv.fr/aides

## Que faire sur le portail des aides :

- Créer un compte utilisateur
- Créer et mettre à jour les informations de la structure (=le tiers)
- Déposer une demande de subvention
- Réaliser le suivi de ses demandes
- Echanger avec l'administration
- Dupliquer une demande de subvention
- Disposer d'un porte-document permettant de stocker les pièces administratives

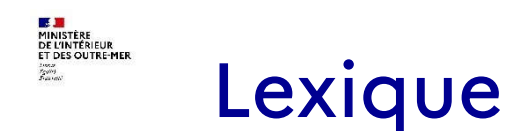

Téléservice : nom de la subvention sollicitée ou de l'appel à projet

Tiers : structure à l'origine de la demande (associations, collectivités, entreprises, etc.)

## Nota Bene

**O** Enregistrer

Enregistrer : vous pouvez enregistrer votre dossier au fur et à mesure de la saisie, notamment si vous devez quitter la saisie avant de le transmettre. Vous retrouverez alors votre dossier dans la Rubrique « Suivre ou poursuivre une demande d'aide »

Champ obligatoire : \* Si le champ n'est pas complété, vous ne pourrez pas passer à l'écran suivant ni transmettre votre demande.

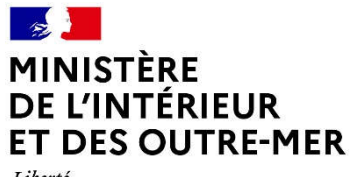

Liberté Égalité Fraternité

# Gérer son compte et le tiers

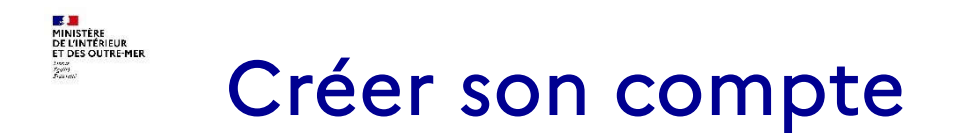

#### Le compte est unique et personnel :

- Toutes les personnes (salariées, bénévoles) qui utiliseront Subventia doivent disposer d'un compte personnel.
- Il n'est pas possible de partager un compte avec différents membres de la structure.
- Un compte correspond à un identifiant, un mot de passe et une adresse de courriel différente.

#### Un compte personnel peut être rattaché à plusieurs tiers :

Si un agent appartient à 2 structures différentes, il peut accéder à différents profils de tiers avec le même compte.

### **BE DE<br>MINISTÈRE<br>DE L'INTÉRIEUR<br>ET DES OUTRE-MER<br>***Prayon***<br>***Prayoni* Créer son compte

## 2 types de compte :

#### - le compte administrateur

L'agent qui créé le tiers est automatiquement créé en tant que compte administrateur.

Il peut alors gérer les différents comptes rattachés au tiers et autoriser le rattachement d'un compte simple au tiers.

Pour le modifier, il faut contacter le service administratif en charge de Subventia.

#### - le compte simple

Les agents qui seront rattachés au tiers sont des comptes simples. Ils doivent effectuer la demande de rattachement après la création de leur compte.

Ils peuvent créer et accéder aux demandes de subvention comme l'administrateur.

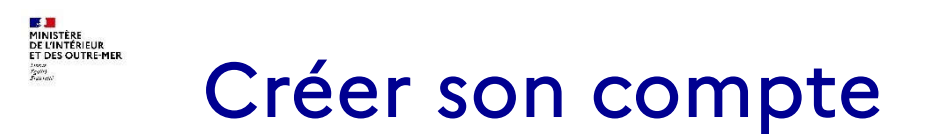

#### Pour créer son compte :

- Cliquer sur « Créer un compte »

- Remplir le formulaire

Cliquer sur le lien d'activation reçu par courriel dans les 72 h qui suivent la demande de création

Penser à consulter le dossier des spam en cas de courriel non reçu

Penser à conserver son adresse de courriel car elle est indispensable en cas d'oubli du mot de passe ou de l'identifiant

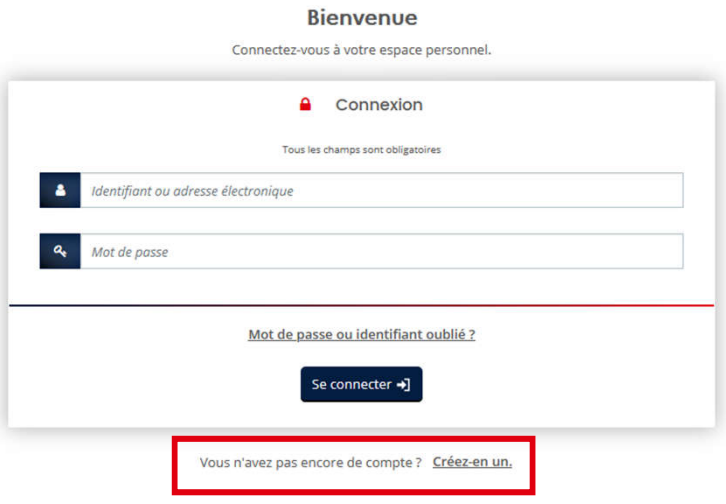

#### **DE JU**<br>MINISTÈRE<br>DE L'INTÉRIEUR<br>ET DES OUTRE-MER Linear<br>Profiling<br>Research Modifier son compte

## Modifier ses informations personnelles

Cliquer sur son « prénom nom » en haut à droite puis « mon compte »

Il est alors possible de modifier toutes les informations sauf l'identifiant de connexion.

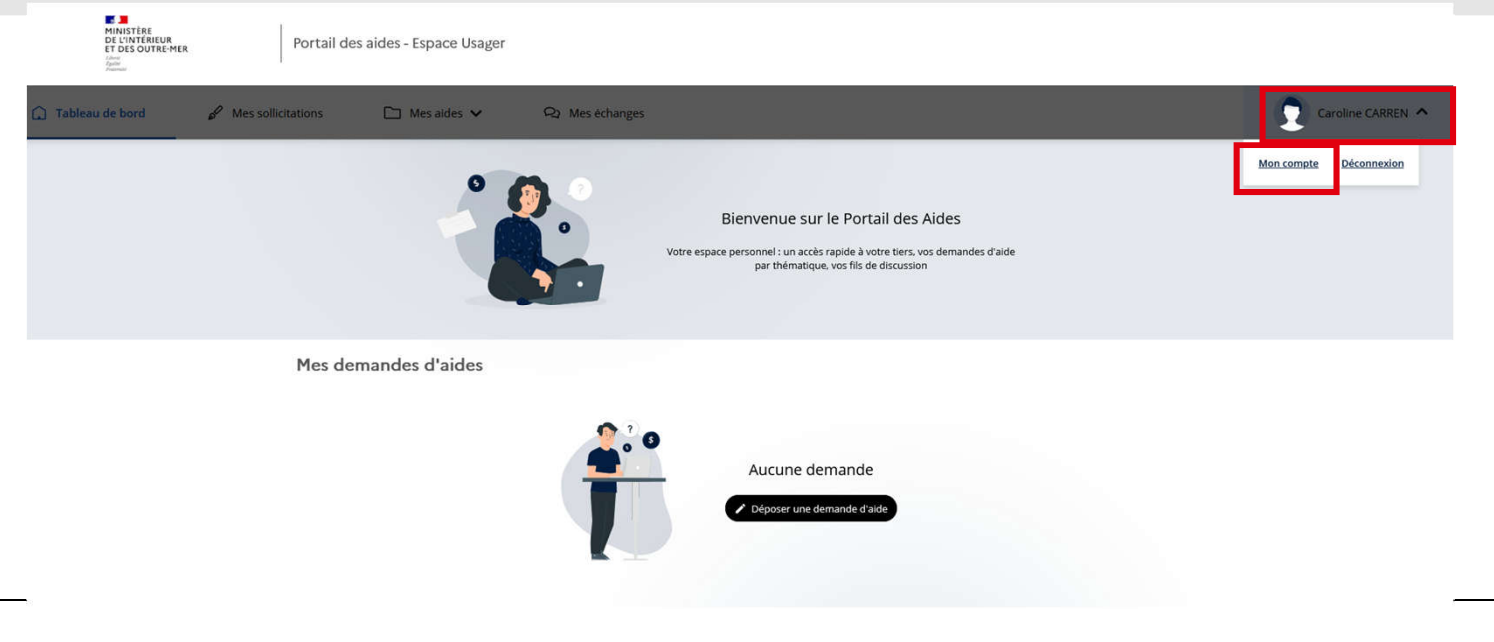

## **MES DE MANUEL DE L'ANNES DE L'INTÉRIEUR<br>DE L'INTÉRIEUR<br>ET DES OUTRE-MER<br>Agressi<br>Agressi** Récupérer ses informations de connexion

#### Cliquer sur :

« Récupérer mes informations de connexion » sur la page d'accueil de Subventia L'application permet de récupérer son identifiant et/ou son mot de passe. L'adresse de courriel utilisée lors de la création du compte est indispensable.

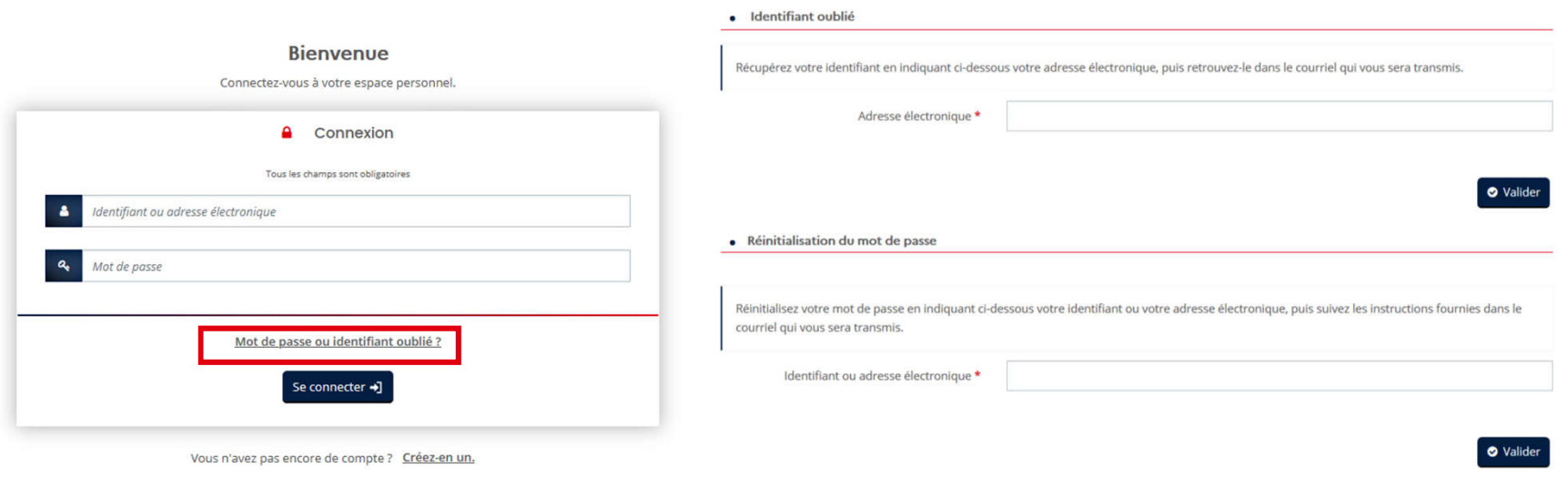

**18 Jan**<br>Ministère<br>De l'Intérieur<br>Et des Outre-Mer Créer son tiers ou se rattacher à un tiers

#### • Le tiers est nouveau : 1er dépôt de demande

Il faut créer le tiers lors du 1er dépôt d'un dossier de demande.

Avant de commencer la saisie, il faut disposer du numéro de SIRET de la structure, sauf pour la Nouvelle-Calédonie, la Polynésie Française et Wallis-et-Futuna ou si la demande de SIRET est en cours. Le 1<sup>er</sup> agent qui créé le tiers devient compte administrateur du tiers.

#### • Le tiers est déjà connu : une demande a déjà été instruite

Il faut demander le rattachement à un tiers existant. Penser à se munir du numéro SIRET du tiers.

Pour cela, 2 méthodes :

- depuis le compte personnel, cliquer sur « Mon compte » puis en bas de la page « Me rattacher à un tiers ». Une pièce d'identité sera demandée.

- lors de la saisie de la demande, saisissez le numéro de SIRET de votre tiers. S'il existe déjà, il est proposé d'envoyer une demande de rattachement au compte administrateur du tiers.

Il faut alors attendre que le compte administrateur du tiers valide la demande de rattachement.

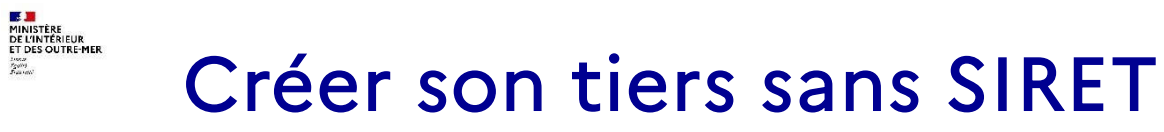

#### 2 situations permettent de saisir un tiers sans SIRET :

- les structures du territoire du Pacifique (Nouvelle-Calédonie, Polynésie Française et Wallis-et- Futuna)

- les structures des autres territoires d'outre-mer dont le n° de SIRET est en cours de création

Dans ces 2 cas, il faut cocher la case et indiquer l'un des motifs suivants :

- Territoire du Pacifique
- SIRET en cours de création

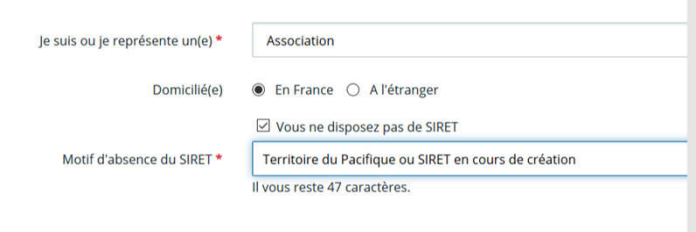

Attention, pour les territoires du Pacifique, un numéro de SIRET fictif sera attribué et apparaitra sur votre compte tiers. Il s'agit d'un numéro fictif obligatoire pour le bon fonctionnement du logiciel.

Il ne doit pas être utilisé pour d'autres usages.

**DE JA**<br>MINISTÈRE<br>DE L'INTÉRIEUR<br>ET DES OUTRE-MER  $\begin{array}{l} 2.008.29 \\ 7.0019 \\ 7.0019 \\ 7.001400 \end{array}$ 

## Editer les informations du tiers

#### Seul le compte administrateur peut modifier les informations du tiers ou rattacher un compte simple

Sur la page d'accueil de l'espace personnel, cliquer sur votre nom et prénom en haut à droite puis sur « Mettre à jour » pour modifier les informations du tiers.

Toutes les informations, y compris les documents associés au tiers, peuvent être modifiées sauf le SIRET.

Il est possible d'inviter une personne à créer son compte en cliquant sur le bouton « Inviter » et de détacher un compte simple en cliquant sur le bouton « Détacher le compte du tiers »

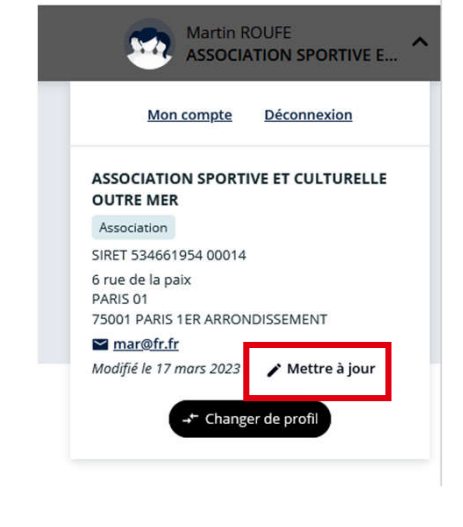

#### • Comptes du tiers **O** Inviter O Vous pouvez inviter des personnes afin qu'elles puissent se rattacher à votre Madame Jeanne MLOF & test partage dfs@fr.fr

### **DE JA**<br>MINISTÈRE<br>DE L'INTÉRIEUR<br>ET DES OUTRE-MER Disposer de différents profils de tiers

#### Choisir le tiers concerné par la demande

Lorsqu'on représente plusieurs tiers, il faut choisir à chaque connexion le tiers concerné par la demande en cliquant sur le tiers.

#### Créer un nouveau tiers

1.000.00<br>Pending<br>Reservation

Il est possible de créer un nouveau tiers associé à son compte en cliquant sur « Autre Profil », puis « Déposer une nouvelle demande » afin de reprendre la démarche de création du tiers.

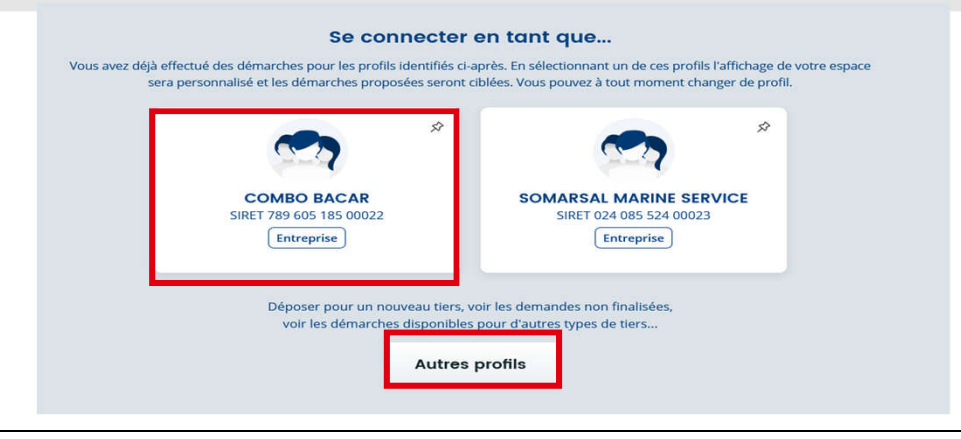

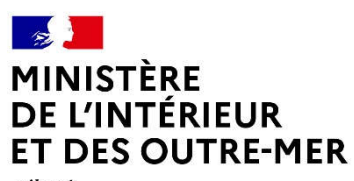

Liberté Égalité Fraternité

# Déposer une demande

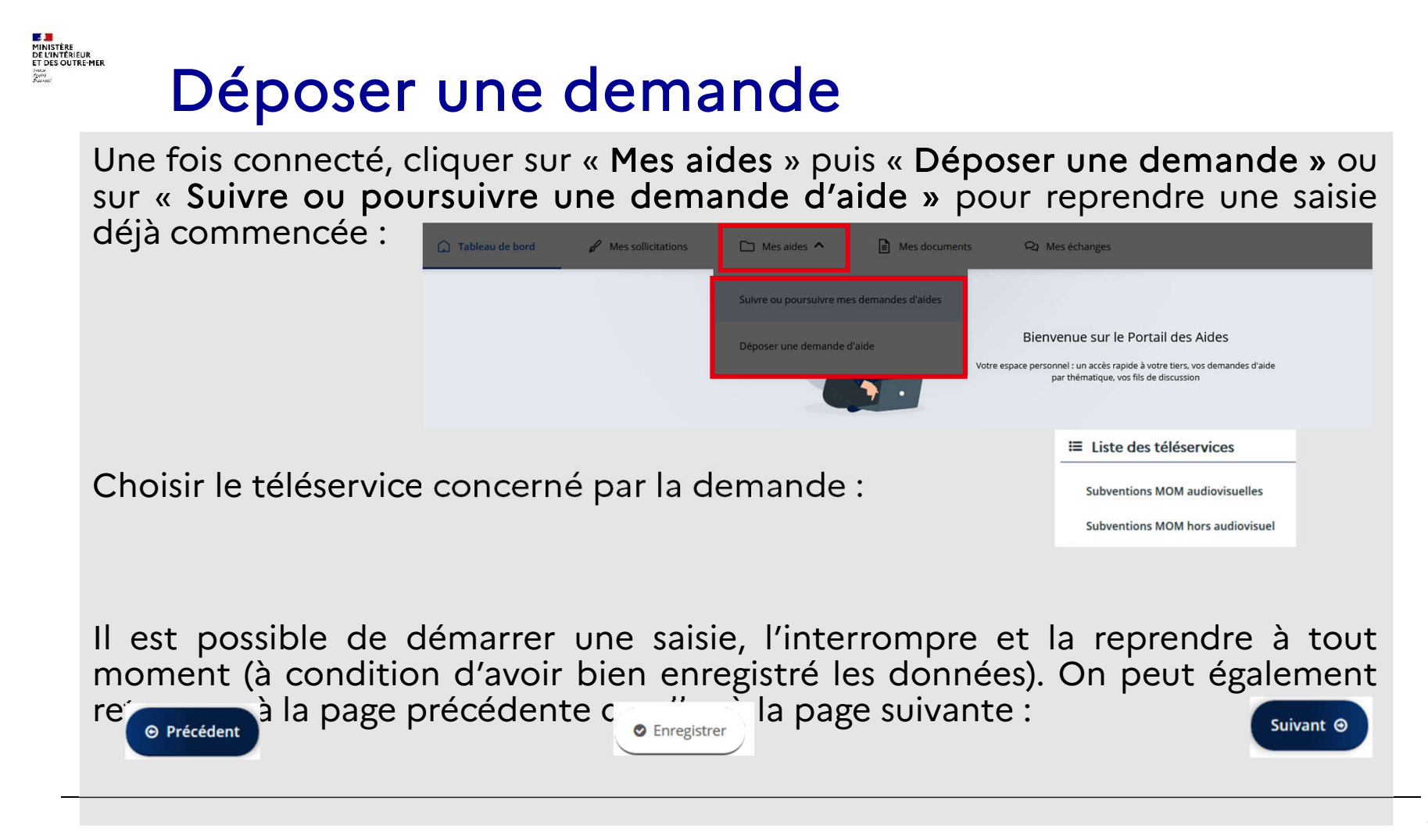

## **RE DI<br>MINISTÈRE<br>DE L'INTÉRIEUR<br>ET DES OUTRE-MER<br>***Pranis***ti**<br>*Pranisti* Déposer une demande

Toutes les demandes sont construites de manière identique avec 5 parties :

- Préambule
- Critères d'éligibilité
- Votre tiers
- Votre dossier
- Récapitulatif

![](_page_15_Picture_109.jpeg)

Un fil d'Ariane en haut de la page permet de suivre l'avancée de votre dossier

## **DE DE**<br>MINISTÈRE<br>DE L'INTÉRIEUR<br>ET DES OUTRE-MER Déposer une demande

### Lire le préambule

Le préambule informe l'utilisateur sur le dispositif pour lequel le dossier est déposé.

### Vérifier l'éligibilité du projet

Des critères d'éligibilité permettent de vérifier que la demande remplit les conditions minimales pour bénéficier d'une subvention.

#### Compléter le tiers

Selon le cas, renseigner ou vérifier les informations sur le tiers :

- 1ère connexion du compte sans tiers existant : créer le tiers

- 1<sup>ère</sup> connexion du compte et tiers existant : demander le rattachement au tiers

- Compte déjà rattaché à un tiers existant : vérifier les informations du tiers et passer à l'écran suivant

![](_page_17_Picture_0.jpeg)

#### Si le tiers n'existe pas, saisir :

- Identification de la structure et des moyens humains
- Adresse du demandeur
- Représentant légal

Ces informations pourront être modifiées ultérieurement par le compte administrateur.

#### Si le tiers existe, 2 cas :

- Nouveau compte : attendre le rattachement du compte au tiers par le compte administrateur

- Compte déjà rattaché au tiers : vérifier les informations liées au tiers et poursuivre la saisie

![](_page_18_Picture_0.jpeg)

Description du projet

Informations générales sur le projet

#### Budget du projet

Il doit contenir l'ensemble des dépenses/recettes liées au projet et impérativement être équilibré.

Il est possible d'insérer un commentaire pour apporter des précisions sur les montants saisis en cliquant sur l'icone « bulle » en bout de ligne.

**Prestation de services** 

#### Aide au titre du règlement "de minimis"

Rubrique consacrée aux informations annexes relatives à la réglementation européenne des aides d'État.

## **DE DE**<br>MINISTÈRE<br>DE L'INTÉRIEUR<br>ET DES OUTRE-MER Saisir la demande

#### Domiciliation bancaire

1ère saisie ou tiers non validé :

- Saisir les informations demandées et l'iban et ajouter le rib correspondant

#### Tiers et domiciliation validée :

- Vérifier l'exactitude des données pré-remplies

- Cocher la case « sélectionner » pour choisir le compte bancaire souhaité

- Si la domiciliation bancaire a changé, cliquer sur « Utiliser une nouvelle domiciliation bancaire »

#### Pièces à joindre

- ajouter les pièces demandées, en cliquant sur ajouter ou en allant les chercher dans le porte-document lorsqu'il est disponible.

![](_page_20_Picture_0.jpeg)

#### Récapitulatif avant transmission

Avant la transmission de la demande, vérifier les informations saisies en cliquant sur « Récapitulatif des informations saisies » :

![](_page_20_Picture_131.jpeg)

Cocher la case « Je déclare sur l'honneur l'exactitude des informations fournies » et cliquer sur « Transmettre ».

#### Récapitulatif après transmission

Un récapitulatif de la demande est disponible après la transmission.

![](_page_21_Picture_0.jpeg)

Liberté Égalité<br>Fraternité

## Suivre ses demandes

![](_page_22_Picture_0.jpeg)

#### Cliquer sur « Mes aides »

- Accès à toutes les demandes du porteur de projet indiquées avec différents statuts : Votée/Instruction en cours/Instruction terminée/Prise en charge/ En cours de création/Demande transmise…

![](_page_22_Picture_252.jpeg)

« Voir » : accès aux informations saisies

« Reprendre » : permet de compléter une demande en cours de création

Suivi l'avancement de la demande, les 3 points permettent d'accéder à différentes fonctionnalités

- « Supprimer » : permet de supprimer une demande en cours de création
- « Dupliquer » : permet de dupliquer une demande déposée
- « Partager » ou « Gérer l'accès » : permet de partager la demande avec un autre compte du tiers

e\* Partage **而** Supprimer

![](_page_23_Picture_0.jpeg)

Liberté Égalité Fraternité

## Echanger avec l'administration

## **E DE**<br>MINISTÈRE<br>DE L'INTÉRIEUR<br>ET DES OUTRE-MER<br>*E*NDIST<br>*ENGIST*<br>*PERISTIC* Echanger avec l'administration

Dans la page d'accueil, cliquer sur « Mes échanges » permet d'accéder aux échange en cours entre l'administration et le demandeur.

![](_page_24_Picture_143.jpeg)

Envoyer @ Annuler

**P** Echanges de la demande

### **BE DE<br>MINISTÈRE<br>DE L'INTÉRIEUR<br>ET DES OUTRE-MER<br>***Praiseur***<br>***Praiseur* Sollicitations de l'administration

Dans la page d'accueil, cliquer sur « Mes sollicitations » permet d'accéder aux sollicitations de l'administration (demande de compléments de pièces justificatives ou de précisions sur le dossier).

![](_page_25_Picture_73.jpeg)

### **18 Jan**<br>Ministère<br>De l'Intérieur<br>Et des Outre-Mer Sollicitations de l'administration

#### Contribution pour modification

L'administration demande au porteur de projet de renseigner certains champs de la demande qui nécessitent des précisions. Les écrans de saisie sont activés afin que le demandeur puisse modifier sa demande.

La demande doit être à nouveau transmise, et un nouveau récapitulatif modifié est généré en fin de saisie.

#### Complément sur pièce

L'administration demande au porteur de projet de modifier ses pièces justificatives. Seul l'écran des pièces est activé afin de remplacer les pièces.

→ Dans ces 2 cas, le demandeur reçoit un courriel lui demandant d'effectuer les modifications demandées depuis le portail des aides.

![](_page_27_Picture_0.jpeg)

Fraternité

## Dupliquer une demande de subvention

![](_page_28_Picture_0.jpeg)

### Pour dupliquer une demande :

Aller dans «Mes aides », identifier la demande à dupliquer et cliquer sur les points en bout de ligne :

![](_page_28_Picture_3.jpeg)

Les documents de la demande ne sont pas dupliqués, il faudra les déposer de nouveau ou utiliser le portedocuments du tiers.

Il faudra également ressaisir son plan de financement au moment du dépôt de la demande dupliquée.

![](_page_29_Picture_0.jpeg)

Liberté Égalité Fraternité

# Utiliser le porte-document

**DE DE**<br>MINISTÈRE<br>DE L'INTÉRIEUR<br>ET DES OUTRE-MER Utiliser le porte-document

#### Pour utiliser le porte-document :

Dès lors que les pièces ont été validées par l'administration, les documents sont accessibles lors de la saisie d'une nouvelle demande, en cliquant sur le bouton porte-document

**Porte documents** 

#### Pour modifier les pièces du porte-document :

En éditant le tiers, vous pouvez supprimer ou attacher des pièces à votre porte-document. Un compte administrateur est nécessaire pour cette actualisation des pièces.